## **Folyóiratcikk felvitele DOI azonosítóval**

Az adatfelvitelt minden esetben a Közlemény adattípusban az Új gombra kattintva indítsa el.

Ha a DOI azonosítót bemásolja az Érték sorba, és a *Tovább* gombra kattint, a cikk főbb adatai betöltődnek a folyóiratcikk típusú űrlap megfelelő mezőibe. Az adatokat mindenképpen érdemes összevetni a teljes szövegen lévő adatokkal.

Ha a DOI azonosító beírását követően felugró ablakban rendszerüzenet/hibaüzenet érkezik, a lehetséges megoldásokról a **Rendszerüzenetek DOI-val történő adatfelvitel esetén** tájékoztatóban talál.

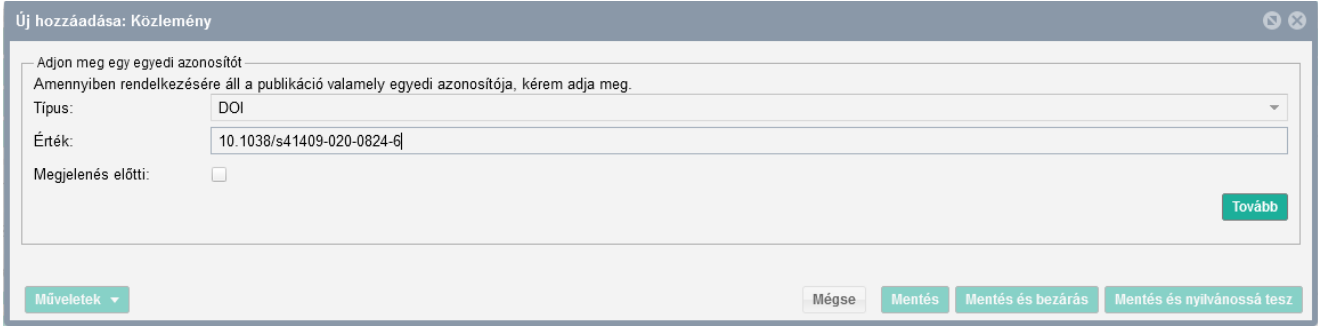

Először a besorolás – jelleg mezőket kell kitöltenie a [Jelleg, típus, besorolás v4.3 \(2018.09.18.\)](https://www.mtmt.hu/system/files/tipus_jelleg_besorolas_20180918_4.3.pdf) útmutatóban leírtak szerint.

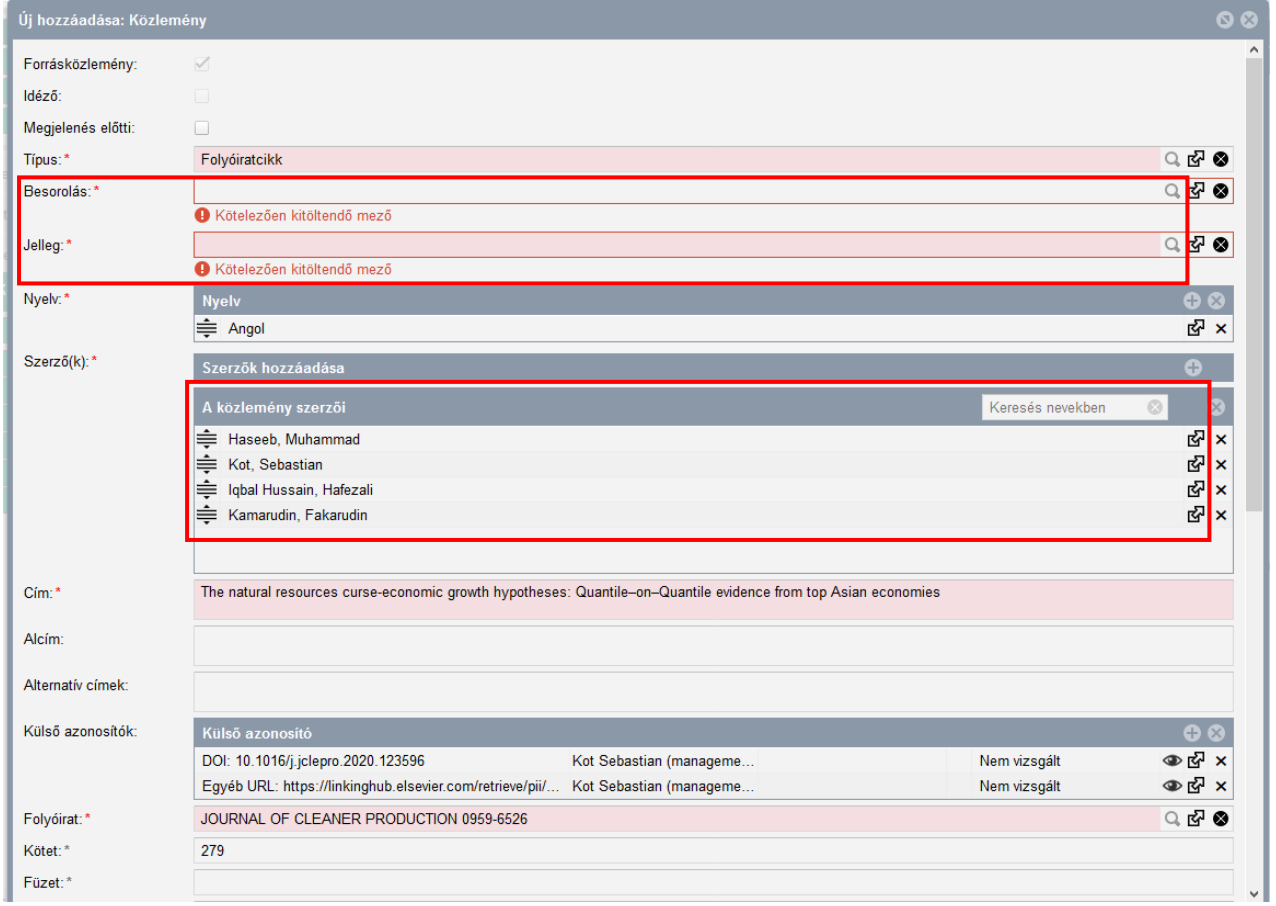

A *Szerzők hozzáadása* részben kell elvégezni a Szerző/intézmény hozzárendelést. A közlemény szerzői résznél megkeresi a saját nevét, és kétszer rákattintva előhozza a *Szerzőség szerkesztése* ablakot.

A *Szerző* sorban rákeres a saját nevére, kijelöli, majd a *Kiválaszt és bezár* gombbal elmenti a szerzői hozzárendelést.

## **Kosáry Domokos Könyvtár és Levéltár MTMT Segédanyagok**

Az Intézmény hozzárendelését ugyanebben az ablakban, az Intézmények sorban a + jelre kattintva tudja elvégezni, majd a *Kiválaszt és bezár* gombbal mentheti el. A hozzárendeléseket a *Mentés és bezárás* gombbal tudja véglegesíteni.

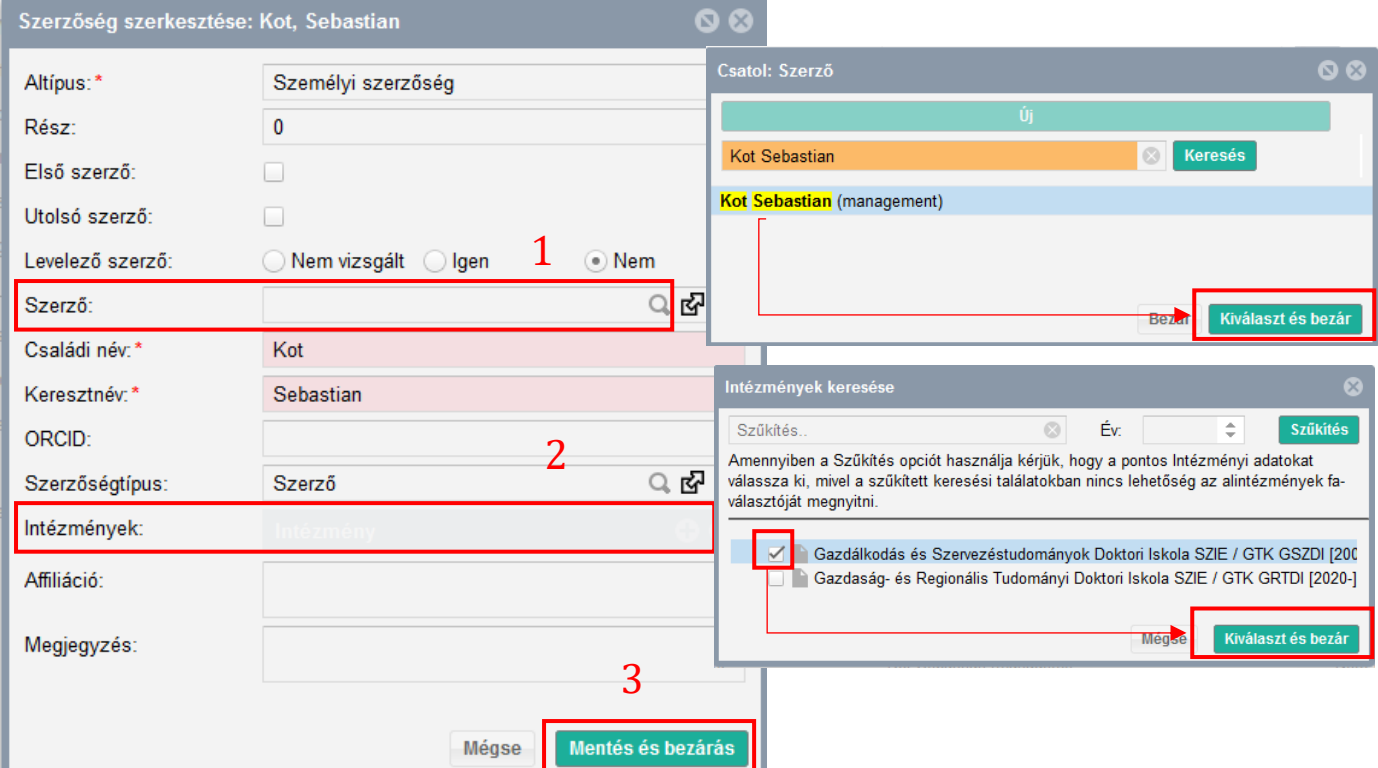

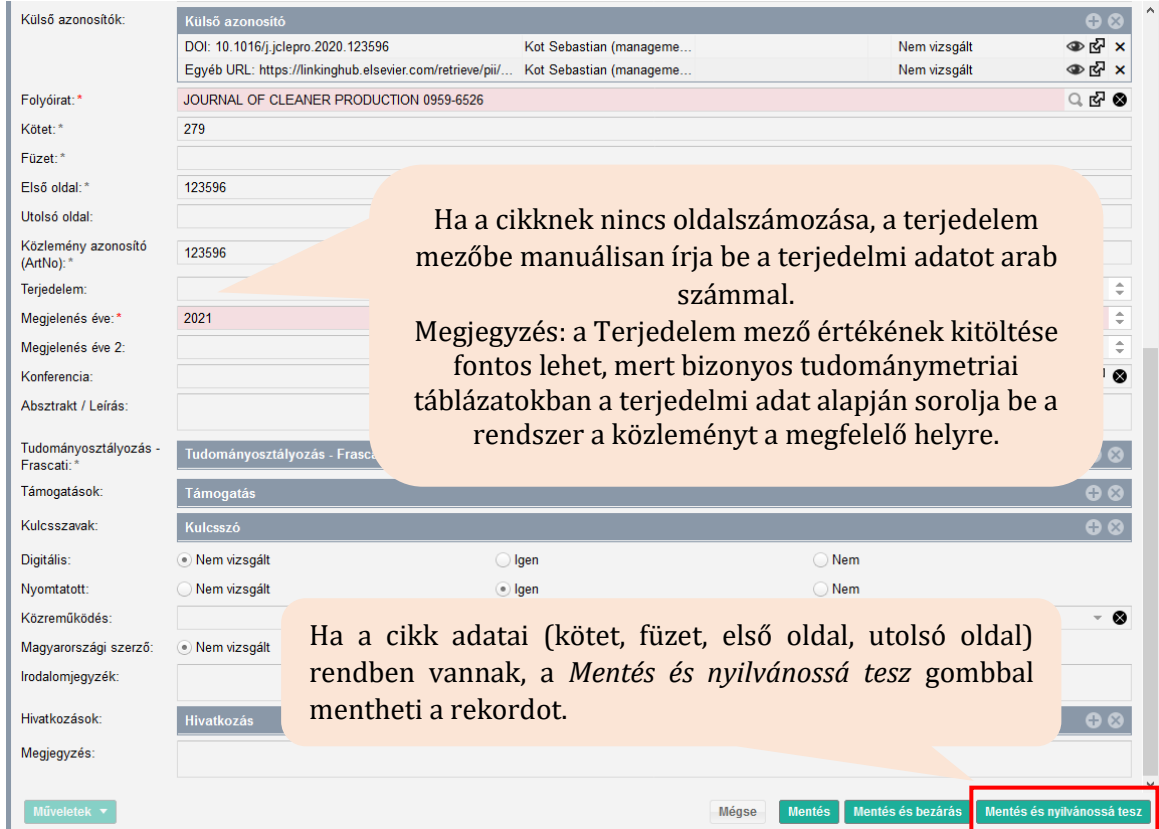

A Közleményeim keresést újra lefuttatva már látni fogja a rekordot a publikációi között. A Szerző/intézmény hozzárendelés csak a *Lista – Részletes nézet*ben látszik.